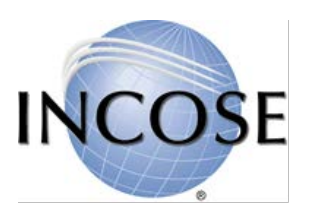

INCOSE has transitioned to an online version of the Technical Product Plan. This guide is intended to assist members of INCOSE Working Groups in completing their TPPs using the online tool.

The online TPP tool can be accessed from the main page of INCOSE Connect. Log in and scroll down to find this image:

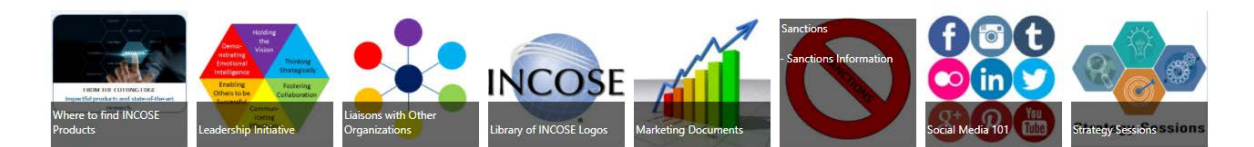

## **INCOSE Governance and Policy Management**

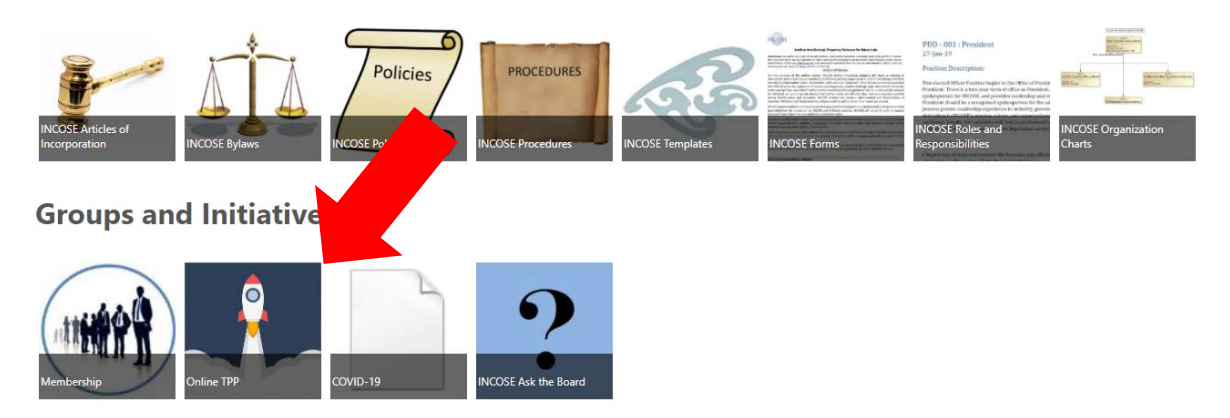

Once a user selects the Online TPP icon, the "My TPP Dashboard" will appear. This dashboard is associated with the user login.

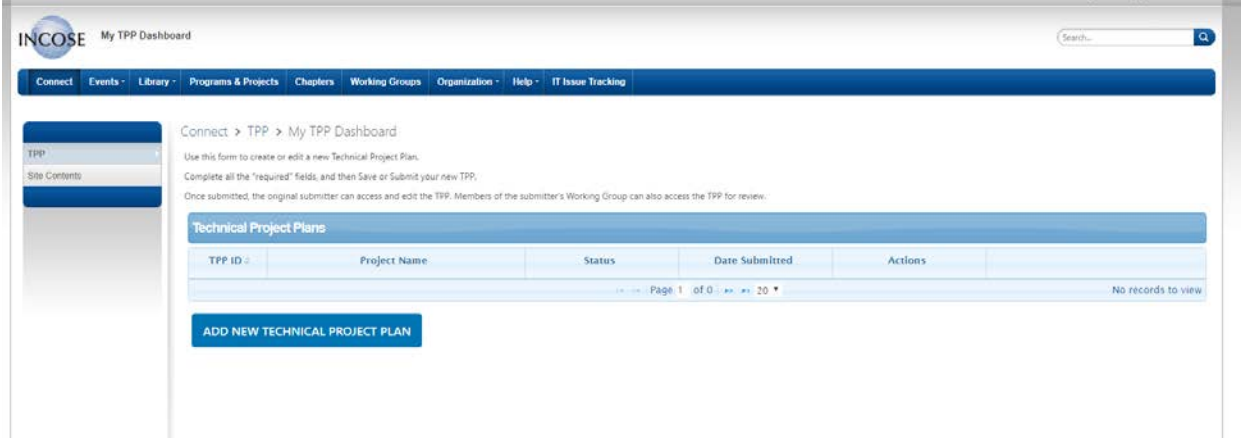

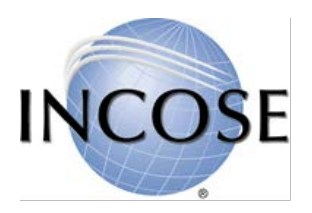

Select "Add a new Technical Product Plan"

You will be presented with an online fillable form version of the TPP. A sample is shown below. Initially all fields will be empty.

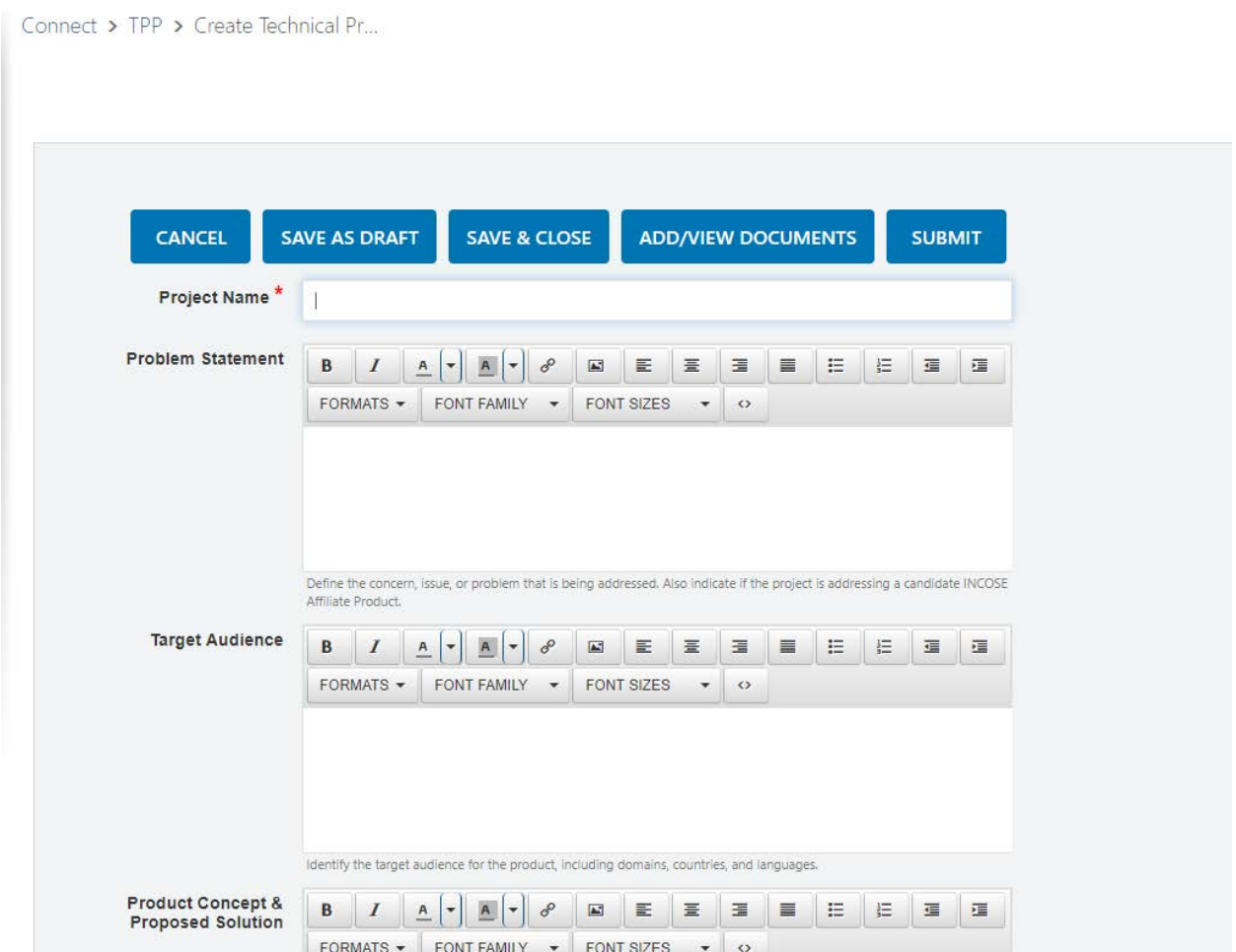

You may wish to complete the TPP offline in document format and copy-paste the content into the online form. Please contact the TPP team unde[r tpp@incose.org](mailto:tpp@incose.org) for the Word template. Note that guidance for completing each section can be found in grey text just below the text entry field. Please be sure to address all elements described in the guidance, or your TPP may be sent back to you for revision.

*NOTE: If you complete the document offline and paste in content to the online form, please utilize "paste as plain text" in order to prevent form submission errors. Alternatively, paste the text into Notepad and then into the online form.*

For the Team Leader section, the online tool searches the database of INCOSE members to verify you are selecting a current INCOSE member. Begin typing the individual's last name or e-mail and allow the tool to identify the candidate for you.

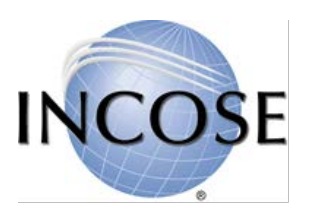

## TEC-FORM-01 INCOSE Online Technical Product Plan (TPP) User

You may choose to "save as draft" or "save and close" at any time to save your work, with the ability to return later to finish. Either of these options keeps the Online TPP as a draft in your dashboard area, which you will see the next time you log in. Note that your TPP has been assigned a document number. No one else is able to access your TPP while it is still in draft form.

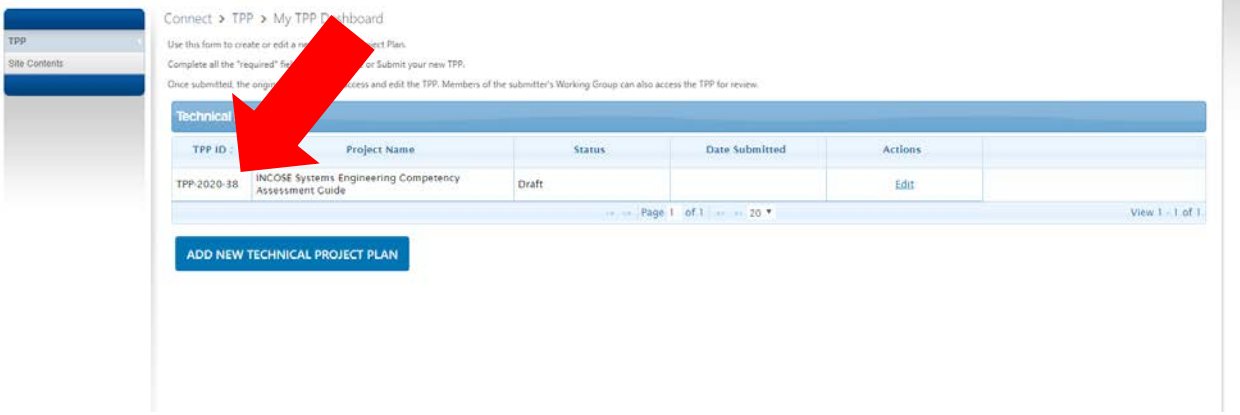

Continue to complete the form fields.

Once you have fully completed the online TPP, click the "SUBMIT" button.

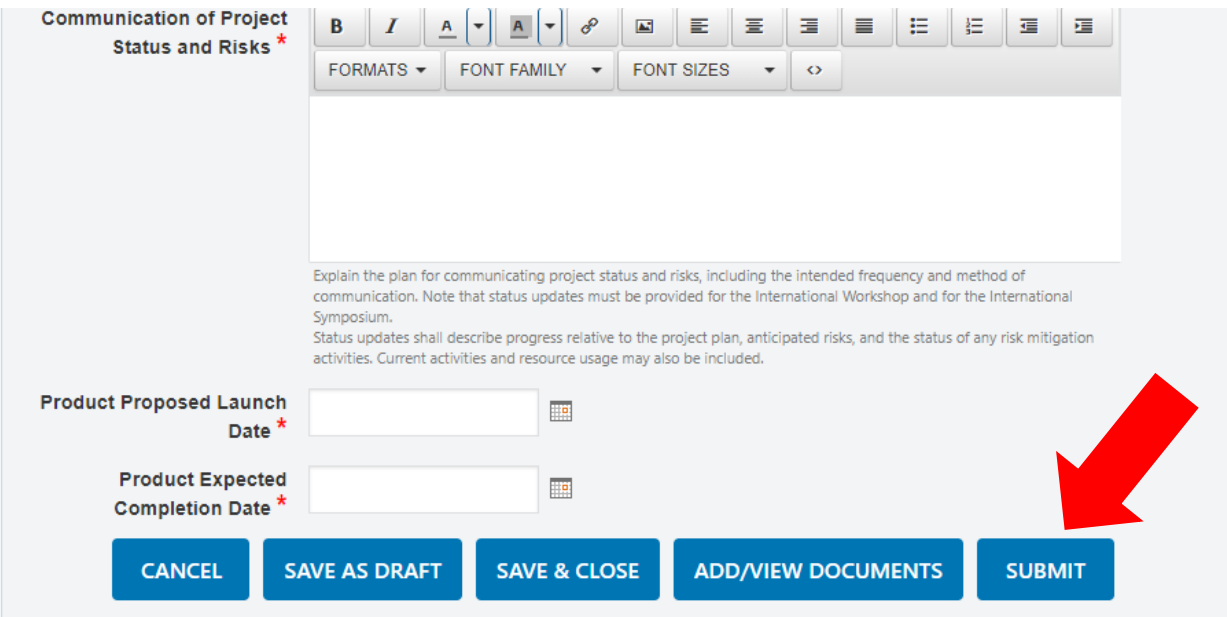

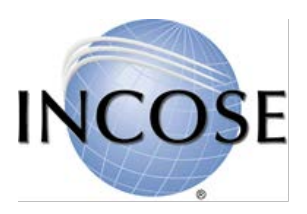

This initiates the workflow that will send your TPP through the review process with the proper approvers.

You should quickly receive an automated notification of your submission including the TPP ID number as well as a link to check the status. The link will take you to your dashboard, where all TPPs you have submitted will be listed.

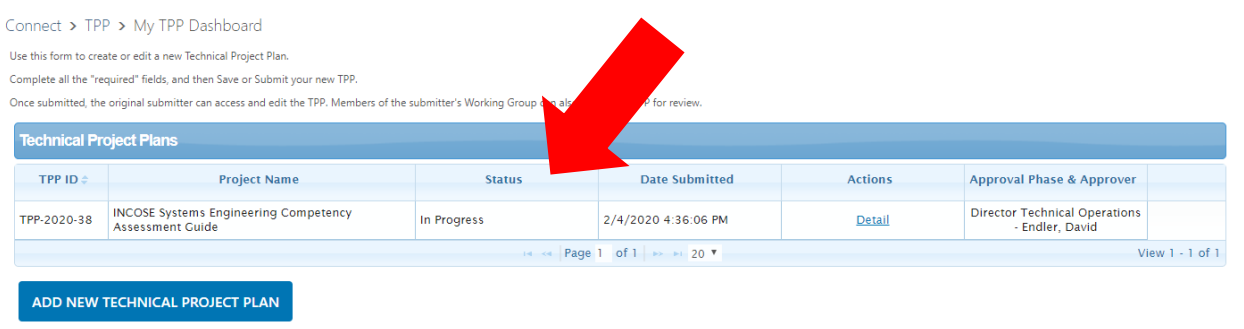

If you click "Detail" you will see your TPP content as well as any comments from the review process at the bottom.

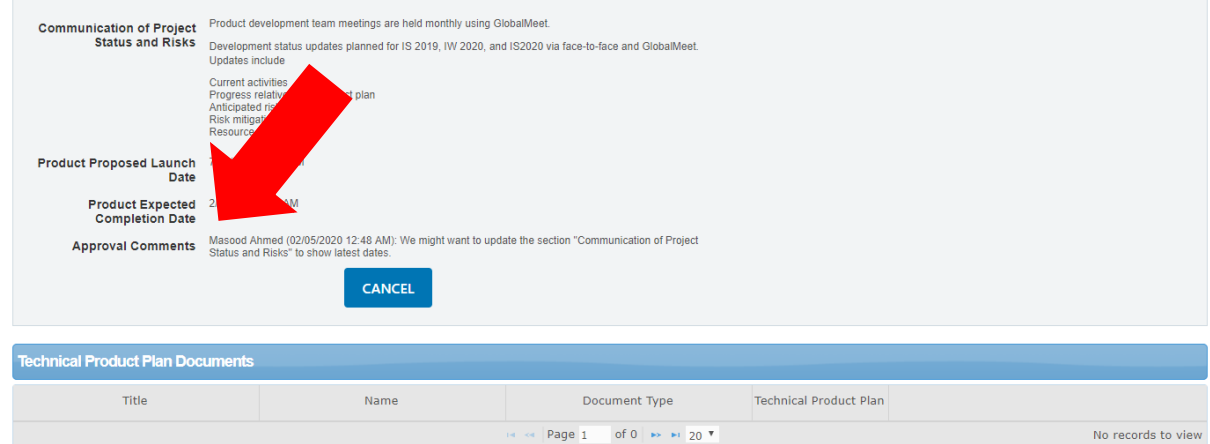

Clicking "CANCEL" will take you back to your dashboard.

If reviewers need additional information or clarification, you will receive an e-mail notifying you of the request. When your TPP is approved, you will receive an automated email, and it will be indicated on your dashboard.

If you have any problems with the online TPP tool please contact the TPP team under tpp@incose.org.